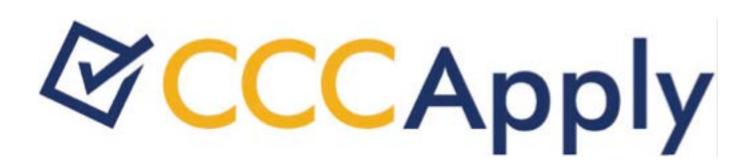

**The Administrator** 

# Contents

| Administrator Basics           | 3  |
|--------------------------------|----|
| Terms of Use and Support       | 6  |
| The College Tab                | 7  |
| The District Tab               | 8  |
| The Majors Tab                 | 9  |
| The English Proficiency Tab    | 12 |
| The Terms Tab                  | 13 |
| The Reset Downloads Tab        | 16 |
| The Rules Tab                  |    |
| The Supplemental Questions Tab | 25 |
| The Users Tab                  | 27 |

# **Administrator Basics**

The Administrator is a configuration tool for the OpenCCCApply Standard, International, and BOG Fee Waiver applications. The Administrator allows you to manage:

- Terms, majors, and college- and district-level information
- Custom supplemental questions for student applications
- Details of the English proficiency section on the International application
- Automation rules for application submissions
- Student application downloads

#### Note:

The Administrator also allows you to manage user accounts for staff that need to access to the Standard, BOG Fee Waiver, and International application configuration. Although not directly related to managing student applications, the Administrator also allows you to manage user accounts for the separate Report Center tool. See *Users Tab* for details.

#### Logging in to the Administrator

The Administrator is available to you in both Pilot and Production environments. You will only be able to access administration tasks for your college or district colleges.

- 1. Navigate to the URL provided by your IT staff for either the Pilot or Production environment.
- 2. At the login screen, enter your college credentials for the username and password.
- **3.** Click the Sign In button.
  - Note:

The OpenCCCApply Pilot environment is meant to be a carbon copy of the Production environment to allow colleges to stage changes in their configurations and test implementations prior to an update or product roll-out. While the Pilot environment is a clone of Production, it is not actively monitored for errors and issues in the same way that the Production environment is. Thus, there is no support team in place to respond to Pilot environment issues. For those colleges currently implementing OpenCCCApply, reporting issues to your project team may not be effective.

Our recommendation is that college staff personnel use the CCCTechnology.info support site to communicate issues, ask questions, and request assistance. CCCTC support staff review incoming posts and endeavor to respond within 48 hours to issues posted about the Pilot environment. Depending on the nature of the issue, resolution time will vary; however the intent is to provide updates on progress towards implementation every 24 hours.

#### **Navigating The Administrator Tool**

Log in to the Administrator and select an application from the drop-down menu:

- BOG Fee Waiver
- CCCApply (the standard application)
- International Application

#### Note:

There is a fourth item in the drop-down menu labeled *Report Center*, which allows you to access the *Users* tab for only the Report Center so you can manage Report Center user access.

| Administrator                    | Log Ou |
|----------------------------------|--------|
| Select the application to manage |        |
| CCCApply                         |        |

Disabled tabs display across the top of the page that correspond to your drop-down menu selection, and a new dropdown menu appears that allows you to select your college. Depending on your level of authorization (college or district), one or more colleges may be available.

| CCCApply Administrator                                                                  | Log Out                     |
|-----------------------------------------------------------------------------------------|-----------------------------|
| Terms Majors College District Supplemental Questions                                    | Rules Reset Downloads Users |
| Select the application to manage<br>CCCApply  Select your college  - Select a College - |                             |

After you have selected a college, the tabs become enabled. To return to the Administrator starting page from any tab, click the California Community Colleges logo.

| Т  | erms Major | s College Dis | trict Su | ipplemental Q | uestions Ru | les Reset D | ownloads l |
|----|------------|---------------|----------|---------------|-------------|-------------|------------|
| er | ms for But | te College    |          |               |             |             |            |
|    | Term Code  | Description   | Status   | Start         | End         | Open        | Close      |
|    | FA 2013    | Fall 2013     | Closed   | 08/15/2013    | 12/16/2013  | 04/09/2013  | 12/02/2013 |
|    | SP-2014    | Spring 2014   | Closed   | 12/27/2013    | 03/14/2014  | 04/03/2013  | 10/23/2013 |
|    | 2011FA     | Fall 2011     | Closed   | 08/22/2011    | 12/16/2011  | 11/01/2013  | 12/02/2013 |
|    | 2013FA     | Fall 2013     | Closed   | 08/26/2013    | 12/20/2013  | 05/01/2013  | 12/31/2013 |
|    | 2014FA     | Fall 2014     | Closed   | 08/25/2014    | 12/19/2014  | 02/01/2014  | 12/19/2014 |
|    | 2015SP     | Spring 2015   | Open     | 02/12/2015    | 02/15/2015  | 02/01/2015  | 02/06/2016 |
|    | 2015SU     | Summer 2015   | Open     | 05/25/2015    | 08/24/2015  | 02/09/2015  | 08/24/2015 |
|    | 2015FA     | Fall 2015     | Open     | 08/25/2015    | 12/18/2015  | 02/17/2015  | 09/18/2015 |

Some tabs provide various input forms for managing your data. If you have begun filling out a form and decide that you don't want to submit the data, you can cancel the operation by clicking the tab itself.

| Terms Majors      | College     | District | Supplemental   | Questions | Rules | Reset Downloads | User |
|-------------------|-------------|----------|----------------|-----------|-------|-----------------|------|
|                   |             |          |                |           |       |                 |      |
|                   |             |          |                |           |       |                 |      |
| Add Term for:     | Butte Co    | lege     |                |           |       |                 |      |
| Term Code:        | 2016SP      |          |                |           |       |                 |      |
| Term Description: | Spring 2016 |          |                |           |       |                 |      |
| Term Start Date:  | 01/04/2016  |          |                |           |       |                 |      |
| Term End Date:    | mm/dd/yyyy  |          |                |           |       |                 |      |
| Open Date:        | mm/dd/yyyy  |          | Time: 12:00 am |           |       |                 |      |
| Close Date:       | mm/dd/yyyy  |          | Time: 12:00 am |           |       |                 |      |
| Add Term Return   |             |          |                |           |       |                 |      |

#### Managing User Accounts

User accounts for both the Administrator tool (for Standard, BOG Fee Waiver, and International application configuration) and the Report Center (for running and creating reports) are accessed and managed in the *Users* tab that displays after you select your application and college to manage, if you have Add User authority.

#### Exporting Data from The Administrator

Several Administrator tabs include an **Export** button. The details of the export operation depend on the configuration of your browser, which might automatically download the exported data to its default downloads folder, or prompt you to supply a folder and file name for the exported data.

#### **Sorting Table Columns**

Many Administrator tabs present data in tables. You can sort these tables by clicking on the label of the column you want to sort on. The first click on a column label will sort the rows in ascending order by that column; a down-arrow will appear next to the label to indicate that another click will sort the table in descending order by that column. When the table is sorted in descending order, an up-arrow appears to indicate that a click will result in an ascending sort.

| Major Name +      | Award<br>Type | Program Control<br>Number | TOP<br>Code | Start<br>Date | End<br>Date |
|-------------------|---------------|---------------------------|-------------|---------------|-------------|
| Accounting        | Certificate   |                           |             | 08/01/1970    | (None)      |
| Accounting Degree | AS degree     |                           |             | 08/01/1970    | (None)      |
| Addiction Studies | Certificate   |                           |             | 08/01/1988    | (None)      |

## **Terms of Use and Support**

The OpenCCCApply Pilot environment is meant to be a carbon copy of the Production environment to allow colleges to stage changes in their configurations and test implementations prior to an update or product roll-out. While the Pilot environment is a clone of Production, it is not actively monitored for errors and issues in the same way that the Production environment is. Thus, there is no support team in place to respond to Pilot environment issues. For those colleges currently implementing OpenCCCApply, reporting issues to your project team may not be effective.

Our recommendation is that college staff personnel use the CCCTechnology.info support site to communicate issues, ask questions, and request assistance. CCCTC support staff review incoming posts and endeavor to respond within 48 hours to issues posted about the Pilot environment. Depending on the nature of the issue, resolution time will vary; however the intent is to provide updates on progress towards implementation every 24 hours.

# The College Tab

On the *College* tab you can maintain various contact details for your college.

| Street Address Line 1:  |       |   |  |  |  |
|-------------------------|-------|---|--|--|--|
| 3536 Butte Campus Drive |       |   |  |  |  |
| Street Address Line 2:  |       | ٦ |  |  |  |
| College URL:            |       |   |  |  |  |
| http://www.butte.edu    |       |   |  |  |  |
| Admissions Phone:       |       |   |  |  |  |
| 5308952511              |       | 7 |  |  |  |
| Admissions OOS Phone    | :     |   |  |  |  |
| xxxx xxxx (xxxx)        |       |   |  |  |  |
| Admissions Email:       |       |   |  |  |  |
| name@domain.edu         |       |   |  |  |  |
| Admissions FAX:         |       |   |  |  |  |
| xxxx (xxxx)             |       |   |  |  |  |
| Admissions Contact Per  | son.  |   |  |  |  |
| Admissions contact Fe   | JVIII |   |  |  |  |

Ν

=

#### Note:

The *Academic (BOG) Year* drop-down list allows you to separately configure the academic year for the BOG Fee Waiver, as it may differ from the academic year for the Standard or International applications.

## The District Tab

The *District* tab allows you to update the details for your district.

| Modify I       | District:     | BUTTE |  |  |  |
|----------------|---------------|-------|--|--|--|
|                |               |       |  |  |  |
| Street Add     | ress Line 1:  | :     |  |  |  |
| 3536 Butte Ca  | Impus Drive   |       |  |  |  |
| Street Add     | lress Line 2: | :     |  |  |  |
| District UR    | L:            |       |  |  |  |
| http://www.bu  | utte.edu      |       |  |  |  |
| District Ph    | one:          |       |  |  |  |
| 5308952511     |               |       |  |  |  |
| District Em    | nail:         |       |  |  |  |
| name@domain    | n.edu         |       |  |  |  |
| District FA    | X:            |       |  |  |  |
| (xxx) xxx-xxxx |               |       |  |  |  |

### **District Applications**

If yours is a multi-college district, you can specify whether an applicant is allowed to apply to more than one college for the same term. If your district permits this, select the "Allow applications to more than one college for the same term" check box.

### The Majors Tab

On the *Majors* tab you can add, edit, delete, import, and export majors. This tab is available only for the CCCApply (Standard) and International applications.

#### Important:

The majors you define for the International application are not the same as the majors for CCCApply. That is, if you choose CCCApply from the Administrator Home page and define a major, then go back out to the Administrator Home and choose *International Application*, the major you just defined will not appear in the *Majors* tab. If you want a given major to be available on both applications, you must create it in both places (or create it in once place, export the majors, and then import those majors into the other).

|   | ors for Butte College                     |             |                        |          |            |          |
|---|-------------------------------------------|-------------|------------------------|----------|------------|----------|
| I | Major Name                                | Award Type  | Program Control Number | TOP Code | Start Date | End Date |
|   | Accounting Degree                         | AS degree   |                        |          | 08/01/1970 | (None)   |
|   | Accounting                                | Certificate |                        |          | 08/01/1970 | (None)   |
| Ő | University occures: Social Science Degree | A. Jegree   | www.www.www            |          | 08/01/2000 | ~~~~)~~  |
|   | Visual Merchandising Degree               | AS degree   |                        |          | 08/01/1996 | (None)   |
|   | Visual Merchandising                      | Certificate |                        |          | 08/01/1996 | (None)   |
|   | Waldian Tashaalanu Daaraa                 | AS degree   |                        |          | 08/01/1974 | (None)   |
|   | Welding Technology Degree                 |             |                        |          |            |          |

#### Adding A Major

- 1. Click Add New Major; this displays the Add Major for form that allows you to describe the major.
- 2. Complete the form and click Add Major. The majors table will redisplay, now including your new major.

#### Note:

The major <u>code</u> you enter here will not display in the majors table, although it will be saved by the system. The major code <u>will</u> appear in the *Edit Major* form when you edit the major.

| College   |                    |                           |                             |                            |                             |
|-----------|--------------------|---------------------------|-----------------------------|----------------------------|-----------------------------|
| College   |                    |                           |                             |                            |                             |
|           |                    |                           |                             |                            |                             |
|           |                    |                           |                             |                            |                             |
|           |                    |                           |                             |                            |                             |
| /уу       | - Select by Term - | ٢                         |                             |                            |                             |
|           |                    |                           |                             |                            |                             |
| ЛУУ       | - Select by Term - | ٢                         |                             |                            |                             |
| cified) ᅌ |                    |                           |                             |                            |                             |
|           |                    |                           |                             |                            |                             |
|           |                    |                           |                             |                            |                             |
| ,         |                    | //yy 🔲 - Select by Term - | //yy 🔲 - Select by Term - 🗘 | //y 🔲 - Select by Term - 😒 | //yy III - Select by Term - |

#### **Editing A Major**

- 1. Select the check box for the major you want to change and click **Edit**. This displays the *Edit Major for* form that allows you to change the details of the major.
- 2. When you are satisfied with your edits, click Update Major. The majors table will redisplay, now reflecting your changes.

| Edit Major for                                                         | : Butte College             |       |  |
|------------------------------------------------------------------------|-----------------------------|-------|--|
| Major Code:                                                            | 01325.00CA                  |       |  |
| Major Name:                                                            | Welding Technology          |       |  |
| Major Start Date:                                                      | 08/01/1974 - Select by Terr | n - 🗘 |  |
| <ul> <li>Major has <b>no</b> end</li> <li>Major has end dat</li> </ul> |                             |       |  |
| Award Type:                                                            | Certificate                 |       |  |
| Program Control No                                                     | 0.:                         |       |  |
| TOP Code:                                                              |                             |       |  |
| Update Major Return                                                    |                             |       |  |

#### **Deleting A Major**

- 1. Select the check box for the major you want to delete. More than one major can be selected.
- 2. Click Delete. Your browser will prompt you for confirmation.
- 3. When you confirm the deletion, the majors table will redisplay, now without the major(s) you deleted.

#### **Importing Majors**

- 1. Click Import Majors. This displays the Import File to major table form for importing your data.
- 2. Click Choose File and select the CSV file from your local file system to import.
- 3. Click Import.
- 4. All rows are **replaced** in the majors table and the list is refreshed.

#### Warning:

Your import file must contain all of your majors, not only those you want to add. Do not import a file that contains only the majors you wish to add. This will cause all of your existing majors to be deleted. Instead, export your existing majors to a CSV file, add your new majors to that file, and then import it.

| Import | File to ma                       | jor table             |      |  |  |
|--------|----------------------------------|-----------------------|------|--|--|
|        | se to locate the the Import butt | file you want to impo | ort. |  |  |
|        | o import:                        | on to import.         |      |  |  |
|        | No file chosen                   |                       |      |  |  |

#### **Exporting Majors**

To export your majors to a CSV file, click **Export Majors**. See *Exporting Data from The Administrator* for details on exporting.

#### **Editing The CSV File**

The export function produces a CSV file describing the majors, and the import function requires a CSV file in the same format. Unless you have experience with text editors and CSV files, the best way to edit your CSV file is with a spreadsheet application such as Microsoft Excel or OpenOffice Calc. Remember to save the file in CSV format when you are finished editing it.

# The English Proficiency Tab

On the *English Proficiency* tab, you can configure the English proficiency section displayed on the International application for your college, indicating the proficiency types that can be selected, whether score fields display, and low/high scores required for your college.

| nglish Proficiency for: But<br>ter the help text you want to appear on    |                     | English Proficiency    | section: |                                               |
|---------------------------------------------------------------------------|---------------------|------------------------|----------|-----------------------------------------------|
| Please select the English proficiency aken. Where applicable, enter the s |                     |                        |          |                                               |
| Select the English Proficiency<br>ypes to appear on the application:      | Indicate if the sco |                        |          | scores if the default<br>ect for your college |
| ypes to appear on the application:                                        | appear if the typ   | be is selected:        | Low      | High                                          |
| TOEFL IBT                                                                 |                     |                        |          |                                               |
| TOEFL PBT                                                                 | 🔘 Yes               | 💿 No                   |          |                                               |
| IELTS                                                                     |                     |                        |          |                                               |
| ] iTEP                                                                    |                     |                        |          |                                               |
| Z Eiken                                                                   | Yes                 | () No                  | 1        | 5                                             |
| Pearson                                                                   |                     |                        |          |                                               |
| Native English Speaker                                                    | Yes                 | () No                  |          |                                               |
| Attending a Language School                                               |                     |                        |          |                                               |
| Attending a U.S. College                                                  | 🔿 Yes               | <ul> <li>No</li> </ul> |          |                                               |
|                                                                           |                     |                        |          |                                               |

#### Note:

The *English Proficiency* tab only displays when you select *International Application* on the Administrator Home page.

#### Usage

The English Proficiency tab has several sections:

- Help text section. Enter the text that should appear when the applicant clicks the help link for the English Proficiency section of the application. You may want to include any test-specific information for your college.
- Test type list. Select the test types that should appear on the application.
  - **Note:** Selecting the test type automatically results in the English Proficiency question to appear on the Education tab of the CCCApply International application.
- Score field indicators. For each test type, indicate whether the score field should appear.
- Score ranges. For each test type that you marked "yes" for the score field, indicate the valid score range.
  - **Note:** When you select "yes" for the score field, the CCCApply International application will also require the applicant to enter the date the English Proficienc test was taken or completed in addition to the total score.

### The Terms Tab

On the *Terms* tab you can add, edit, delete, import, and export terms. This tab is available only for the CCCApply and International applications. The following is an example of the *Terms* tab display.

| r | ms for But | te College  |        |            |            |            |            |
|---|------------|-------------|--------|------------|------------|------------|------------|
|   | Term Code  | Description | Status | Start      | End        | Open       | Close      |
| ) | FA 2013    | Fall 2013   | Closed | 08/15/2013 | 12/16/2013 | 04/09/2013 | 12/02/2013 |
| ) | SP-2014    | Spring 2014 | Closed | 12/27/2013 | 03/14/2014 | 04/03/2013 | 10/23/2013 |
| ) | 2011FA     | Fall 2011   | Closed | 08/22/2011 | 12/16/2011 | 11/01/2013 | 12/02/2013 |
| ) | 2013FA     | Fall 2013   | Closed | 08/26/2013 | 12/20/2013 | 05/01/2013 | 12/31/2013 |
| ) | 2014FA     | Fall 2014   | Closed | 08/25/2014 | 12/19/2014 | 02/01/2014 | 12/19/2014 |
| ) | 2015SP     | Spring 2015 | Open   | 02/12/2015 | 02/15/2015 | 02/01/2015 | 02/06/2016 |
| ) | 2015SU     | Summer 2015 | Open   | 05/25/2015 | 08/24/2015 | 02/09/2015 | 08/24/2015 |
| ) | 2015FA     | Fall 2015   | Open   | 08/25/2015 | 12/18/2015 | 02/17/2015 | 09/18/2015 |

#### Important:

The terms you define for the International application are not the same as the terms for CCCApply. That is, if you choose CCCApply from the Administrator Home page and define a term, then go back out to the Administrator Home and choose *International Application*, the term you just defined will not appear in the *Terms* tab. If you want a given term to be available on both applications, you must create it in both places (or export it from one and import it into the other).

#### Adding A Term

- 1. Click Add New Termto display the Add Term form that allows you to describe the term.
- 2. Complete the form and click Add Term. The terms table will redisplay now including your new term.
- Note:

While the length of the term description is effectively unlimited, the term code may not be longer than 15 characters.

| Add Term for:     | Butte Col   | lege |       |          |  |  |
|-------------------|-------------|------|-------|----------|--|--|
| Term Code:        | 2016SP      |      |       |          |  |  |
| Term Description: | Spring 2016 |      |       |          |  |  |
| Term Start Date:  | 01/18/2016  |      |       |          |  |  |
| Term End Date:    | 05/29/2016  |      |       |          |  |  |
| Open Date:        | 12/01/2015  | T    | Time: | 12:00 am |  |  |
| Close Date:       | 02/13/2016  |      | Time: | 12:00 am |  |  |

#### **Editing A Term**

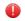

#### Warning:

When creating a new term, you may be tempted to edit an existing term and simply change some of the fields. Never do this, as it will affect submitted student applications. Always use **Add New Term** or **Import Terms** to create a new term.

- 1. Select the check box for the term you want to change and click **Edit**; this will display the form that allows you to change the details of the term.
- 2. When you are satisfied with your edits, click Update Term. The terms table will redisplay, now reflecting your changes.

| Edit Term for:    | Butte Coll | ege |       |          |  |  |
|-------------------|------------|-----|-------|----------|--|--|
| Term Code:        | 2015FA     |     |       |          |  |  |
| Term Description: | Fall 2015  |     |       |          |  |  |
| Term Start Date:  | 08/25/2015 |     |       |          |  |  |
| Term End Date:    | 12/18/2015 |     |       |          |  |  |
| Open Date:        | 02/17/2015 |     | Time: | 12:00 am |  |  |
| Close Date:       | 09/18/2015 |     | Time: | 12:00 am |  |  |

#### **Deleting a Term**

#### Warning:

Never delete a term on the production server.

- 1. Select the check box for the term you want to delete. More than one term can be selected.
- 2. Click Delete. Your browser will prompt you for confirmation.
- 3. When you confirm the deletion, the terms table will be redisplayed, now without the term(s) you deleted.

#### **Importing Terms**

- 1. Click Import Terms to display the Import File to term table form for importing your data.
- 2. Click Choose File and select the file from your local file system to import.
- 3. Click Import.
- 4. All rows are **replaced** in the terms table and the list is refreshed.

```
Warning:
```

Your import file <u>must</u> contain all of your terms, not only those you want to add. Do not import a file that contains only the terms you want to add. This will cause all of your existing terms to be deleted. Instead, export your existing terms to a file, add your new terms to that file, and then re-import it.

| <ol> <li>Browse to locate the file you wan</li> <li>Click the Import button to import</li> </ol> | to import. |  |
|--------------------------------------------------------------------------------------------------|------------|--|
| Find file to import:                                                                             |            |  |

### **Exporting Terms**

To export your terms to a CSV file, click **Export Terms**. See *Exporting Data from The Administrator* for details on exporting.

#### **Editing The CSV File**

The export function produces a CSV file describing the terms, and the import function requires a CSV file in the same format. Unless you have experience with text editors and CSV files, the best way to edit your CSV file is with a spreadsheet application such as Microsoft Excel or OpenOffice Calc. Remember to save the file in CSV format when you are finished editing it.

## The Reset Downloads Tab

By default, the Download tool downloads only those student applications that have not already been downloaded. When you run the tool, it only delivers new applications that have been submitted since the last time it was run. If for some reason the need arises to re-download applications, the *Reset Downloads* tab allows you to reset previously downloaded applications to enable the Download tool to deliver them.

| Reset D      | ownloa     | ds for Bu   | tte College    | • |  |  |
|--------------|------------|-------------|----------------|---|--|--|
| Enter a list | of confirm | nation numb | ers (app_ids): |   |  |  |
|              |            |             |                |   |  |  |
|              |            |             |                |   |  |  |

You can identify which student applications you want to reset by entering the confirmation number for each one. Follow these steps if you need to reset many applications at once.

1. Go to the Report Center and run the New Applicant report.

| Seport C                    | Rep | ository  |                                |                                                    | So     | rt By: |
|-----------------------------|-----|----------|--------------------------------|----------------------------------------------------|--------|--------|
| noot                        | R   | n Edit   | Open Copy Cut                  | Paste Delete                                       |        |        |
| Organizations               | 0   | Name     |                                | Description                                        | Туре   | C      |
| Public                      |     | Foster Y | outh by Term Report            | Foster Youth Counts by Term                        | Report | 1      |
| Aurice components           |     | Foster Y | outh Detail Report             | Grouped by FY Status, Filtered by Term, FY Stat    | Report | 1      |
| <b>Applications Reports</b> |     | Foster Y | outh Residency Priorit         | Changed the term operator                          | Report | :      |
| Applications Views          |     | Foster Y | outh Residency Priorit         | All data fields to calculate Foster Youth residenc | Report |        |
| 🗐 Audit                     |     | Full App | lication Report by Con         | Full report using confirmation number as a filter  | Report | 1      |
| BOG Application Re          |     | Military | <b>Discharged in CA Report</b> | Filtered by Discharge Date and Stationed in CA     | Report | 1      |
| BOG Application Vie         | (   | New Ap   | plicant                        |                                                    | Report | 1      |
| Dashboards     Data Sources |     | New exp  | pucant Detail Report           | Short version of New Applicant Report              | Report | 1      |
| Diagnostic                  |     | New Ap   | plicant Download Stat          |                                                    | Report | 1      |

2. Export the report to a CSV file.

| rt Cen                 | tor            |                                         |                  |                     |                       |                        | superuser   Help   Log O |
|------------------------|----------------|-----------------------------------------|------------------|---------------------|-----------------------|------------------------|--------------------------|
| n Cen                  | iei            | 🔒 Library View                          | - Mana           | ge Create           |                       |                        |                          |
| a refreshed Mar 10, 20 | 015 at 2:38:12 | PM 69                                   |                  |                     |                       |                        |                          |
| of 125 🕨 🕨             |                | - + 100%                                | ▼ Se             | earch report        | <b>ρ</b> - <b>♦</b> ► | Back                   | <b>E</b>                 |
|                        |                |                                         |                  |                     |                       |                        | As PDF                   |
|                        |                |                                         |                  |                     |                       |                        | As Excel (Paginated)     |
| Birth Date             | SSN            | Term Description                        | Enroll<br>Status | Residency<br>Status | Major Code            | Major Description      | - Engl                   |
| 3/17/72                |                | Spring 2012 - College<br>of the Canyons | 2                | 1                   | 66101                 | MS Applied Chemistry   |                          |
| 0.000                  | 0007           | Winter 2014 - Victor                    |                  |                     |                       | AA Liberal Arts - Arts | AS DOCX                  |

3. Open the CSV file with a spreadsheet application.

|   | Α          | В          | C                   | D      |           |
|---|------------|------------|---------------------|--------|-----------|
| 1 | College ID | CCC ID     | Confirmation Number | Term   | Last N    |
| 2 | 111        | AAA1588    | 12220               | 2014FA | Studer    |
| 3 | 111        | AAA1619    | 12246               | 2014FA | Doll      |
| 4 | 111        | AAA1629    | 12258               | 2014FA | Chape     |
| 5 | 111        | AAA1749    | 12421               | 2014FA | Potter    |
| 6 | 111        | AAA3876    |                     | 2015FA | Angelc    |
| 7 | 444        | A A A 4750 | 40404               |        | A Allen e |

- 4. Copy confirmation numbers from the spreadsheet and paste them into the *Reset Downloads* tab input field. You can do this one confirmation number at a time, or you can modify the spreadsheet to bring them all together so you can copy/paste all of them at once. You will not need this file after you have copied the confirmation numbers you want, so there is no need to be particularly careful with it.
- 5. Click Find Applications to display a list of the student applications associated with the app\_ids.
- 6. Click Select All, or manually select the check box(es) for the applications you want to reset, and click **Reset Applications for Download**. When you next run the Download tool, these applications will be included in the download file.

|              | Dow       | nloads for B    | utte College     |            |                    |         |
|--------------|-----------|-----------------|------------------|------------|--------------------|---------|
|              |           |                 | 2                |            |                    |         |
| er a I<br>10 | list of c | onfirmation num | ibers (app_ids): |            |                    |         |
| 6            |           |                 |                  |            |                    |         |
| 1            |           |                 |                  |            |                    |         |
| 98           |           |                 |                  |            | /_                 |         |
| d Appli      | ications  |                 |                  |            |                    |         |
| Ap           | pID       | Last Name       | First Name       | DOB        | Submit Date        | CCCID   |
| 12           | 220       | Student         | Bobby            | 01/01/1980 | 03/04/2014 8:22AM  | AAA1588 |
| 12           | 246       | Doll            | Barbie           | 01/01/1960 | 03/05/2014 9:47AM  | AAA1619 |
|              | 258       | Chapeau         | Belle            | 01/01/1990 | 03/06/2014 7:55AM  | AAA1629 |
| 12           |           | Detter          | Beatrix          | 01/01/1996 | 03/26/2014 11:51AM | AAA1749 |
|              | 421       | Potter          |                  |            |                    |         |

## The Rules Tab

On the Rules tab you can create and configure automatic actions that run when a student submits an application.

When you have an active rule in place for the CCCApply application, any built-in application field calculations occur prior to the rule running, so that the rule can validate correctly against accurate data.

Two types of rule actions are available:

- A customizable email can be sent to the student and/or to a college staff member.
- The application can be pre-checked for errors, and a message can be displayed immediately to the student to indicate that the application cannot be submitted until the errors are corrected.

#### Note:

Creating and maintaining rules and their associated messages can be rather complex; a basic proficiency in writing computer software will be very helpful, especially in a programming language similar to C or JavaScript.

#### Message Manager for Email Messages

Before you create a rule for sending an e-mail, we recommend that you first write the text for the body of the e-mail using the message manager. Click *Manage Messages* to display the *Add Message* form that allows you to add, edit, and delete the messages to be used by the rules you create.

#### Note:

This step is not necessary for creating rules that report an error to the user. Messages for error rules are entered directly in the rule definition itself.

| Me | ssages f      | or Butte College                                                                                    |                |
|----|---------------|----------------------------------------------------------------------------------------------------|----------------|
|    | Message<br>ID | Message                                                                                             | Last<br>Update |
|    | FCR Email     | Welcome to Butte College. This is the email for new International stduents.                         | 02/27/2        |
|    | K-12 email    | Welcome to Butte College. This is the e-mail for new K-12 students.                                 | 02/27/2        |
|    | New App       | Dear \${firstname} \${lastname}, Congratulations! You have successfully applied to Butte College. Y | 02/27/2        |
|    | New App<br>v2 | Thanks you for applying to Butte College. This is the message for new students.                     | 02/27/2        |
|    | Title IX      | This is a title IX notice                                                                           | 05/12/2        |

#### Adding A Message

1. Click Add New Message to display the Add Message form that allows you to add and configure new messages.

| Add Message for: Butte College          |                                                                                                    |
|-----------------------------------------|----------------------------------------------------------------------------------------------------|
| Message ID:                             | Application Dat                                                                                                    |
| Message:                                | Application Fields                                                                                                    |
| X h i i i i i i i i i i i i i i i i i i | status<br>college_id<br>intended_major<br>edu_goal<br>consent_indicator<br>app_lang<br>esignature<br>ack_fin_aid<br>fin_aid_ref<br>confirmation<br>tstmp_submit<br><b>Contact Fields</b><br>streetaddress1 |
| body p                                  | i i i i i i i i i i i i i i i i i i i                                                                                                    |

- 2. Enter a message name in the *Message ID* field. You will use this name to associate the message with its corresponding rule. The name must be unique among the other messages you have created. The maximum name length is 10 characters: letters, numbers, spaces, and any special symbols available on a typical computer keyboard are allowed.
- **3.** Write your message body in the large *Message* field. The controls for this field are similar to the controls for common word processors. The *Application Data* field is a scrollable list of field names from the student application that allow you to include the student's responses in your email. When you click a field in this list, a special symbol appear in the *Message* field (the e-mail body). This is a placeholder that indicates the position where the corresponding input from the student will appear. To create the sample message in the image below, follow these steps:
  - a. In the Message field, type:

"Congratulations, "

Then click "firstname" in the Application Data field. You may have to scroll to find "firstname".

**b.** In the *Message* field, type:

```
"! You are now enrolled at "
```

Then click "college\_name" in the Application Data field (again, scrolling as necessary).

c. In the Message field, type:

" for the "

Then click "term\_description" in the Application Data field.

**d.** In the *Message* field, type:

"term."

Note:

If you prefer typing to clicking, you can type the placeholders manually. Use the same format, "\${*field name*}", as shown below.

With this message in place, consider an example student named Diana who has applied to Butte College for the Fall 2015 term. A rule that uses this message will e-mail Diana with this body text: "Congratulations, Diana! You are now enrolled at Butte College for the Fall 2015 Term."

|                    | - <b>I</b> D:      | -                       | or: Butte College                                                                                      | Application Dat                                                                                                    |
|--------------------|--------------------|-------------------------|----------------------------------------------------------------------------------------------------|----------------------------------------------------------------------------------------------------|
| Messag             |                    |                         | Welcome!                                                                                               | Survey Fields                                                                                                    |
| Messag             | e:                 |                         |                                                                                                    | experience<br>recommend                                                                                                    |
| XE                 | l                  | (Ê (D                   | $  \bigstar \rangle \gg   \circledast =   \blacksquare \blacksquare \equiv \Omega   $ $\square$ Source | comments<br>Enrollment Fields                                                                                                    |
| B 1                | U                  | <del>S</del> ×₂         | x <sup>ª</sup> <u>I</u> <sub>x</sub> ]≣ :≣ (ﷺ ﷺ 99 Normal - ?                                          | college_name<br>district_name                                                                                                    |
| Congra<br>the \${t | tulation<br>erm_de | ns, \${fir<br>scription | stname}! You are now enrolled at \${college_name} for n} term.                                         | term_code<br>term_description<br>major_code<br>major_description<br>Needs and Interests Fields<br>comfortable_english<br>financial_assistance<br>tanf ssi ga |

4. When you are satisfied with the contents of your e-mail, click Add Message. The messages table redisplays, now including your new message.

#### **Editing A Message**

1. Select the check box for the message you want to change and click **Edit**. This displays the same form you used for creating the message.

Note:

You can change the message ID on this form, but remember that you must also update your rules to use the new ID.

2. Make your changes and click Update Message. The messages table redisplays, now reflecting your changes.

| Edit Major foi                                                        | r: Butte College              |  |
|-----------------------------------------------------------------------|-------------------------------|--|
| Major Code:                                                           | 01325.00CA                    |  |
| Major Name:                                                           | Welding Technology            |  |
| Major Start Date:                                                     | 08/01/1974 - Select by Term - |  |
| <ul> <li>Major has <b>no</b> end</li> <li>Major has end da</li> </ul> |                               |  |
| Award Type:                                                           | Certificate                   |  |
| Program Control N                                                     | 0.:                           |  |
| -                                                                     |                               |  |

#### **Deleting A Message**

- 1. Select the check box for the message you want to delete. More than one message can be selected.
- 2. Click Delete. Your browser will prompt you for confirmation.
- 3. When you confirm the deletion, the messages table redisplays, now without the message(s) you deleted.
- Note:

Remember to update your rules such that they won't attempt to use any messages you have deleted.

#### **Managing Rules**

#### Note:

If you have been managing messages, the messages table may be in focus. If this is the case, click the *Rules* tab to display the rules table and begin managing rules.

| ule   | ules for Butte College                                                                                                    |                                                 |                  |                          |  |
|-------|----------------------------------------------------------------------------------------------------|-------------------------------------------------|------------------|--------------------------|--|
|       | <b>te:</b> The first step when creating <b>email</b> rules is to create the message (the body of the email). You can then refe<br>message ID when creating the rule. Click the Manage Messages link to create a new message. |                                                 |                  |                          |  |
| ie me |                                                                                                    | 5                                               |                  | 5                        |  |
|       | Order                                                                                                    | Rule Name                                       | Status           | Last Updated             |  |
|       |                                                                                                    |                                                 |                  |                          |  |
|       | 1                                                                                                    | New K-12 Student E-mail                         | Active           | 02/27/2014               |  |
|       | 1<br>2                                                                                                    | New K-12 Student E-mail<br>International E-mail | Active<br>Active | 02/27/2014<br>02/27/2014 |  |

#### Adding A Rule

1. Click Add New Rule. This displays the form that allows you to create and configure the new rule.

| aud Kule Iol.                          | Butte College   |                              |
|----------------------------------------|-----------------|------------------------------|
| Rule Name:                             |                 | Application Data             |
| Rule Status:                           | Active O        | Application Fields<br>ccc_id |
| xecutes Before:                        | (Executes last) | status                       |
|                                        |                 | college_id<br>intended_major |
| Rule Definition:                       |                 | edu_goal                     |
| ~~~~~~~~~~~~~~~~~~~~~~~~~~~~~~~~~~~~~~ |                 |                              |
|                                        |                 | Messages Manage              |
|                                        |                 | FCR Email                    |
|                                        |                 | K-12 email                   |
|                                        |                 |                              |

- 2. Enter a name for your rule in the *Rule Name* field. The name must be unique among the other rules you have created.
- **3.** Set the status of your rule. *Active* means that it should run every time a student submits an application. *Inactive* means that the rule should not run.
- 4. Use the *Executes Before* drop-down menu to set the execution order for your rule relative to your other rules. If your new rule should execute after all other rules, select (*Executes last*).
- 5. Define your rule in the *Rule Definition* box. It is at this point that a proficiency in writing computer software will be most helpful, as rules are written in a computer programming language similar to C or JavaScript.

A rule can be used for sending an e-mail to the applying student and/or college staff, depending on how the student filled out the application. Another use for rules is to validate the student's application before it is actually submitted to the college, to prevent the submission and immediately report the error to the student, to allow for correction and re-submission.

Creating a rule involves:

- specifying the conditions that should cause the rule to perform an action
- specifying the action to be performed

For example, you might wish to send an e-mail to applicants who are currently active in the military. In the OpenCCCApply Standard application, the field for military status is called "military\_status". The value that indicates active status in the military is "2". So you would write your rule to check the "military\_status" field, and send the e-mail when the field contains the value "2". Say, for example, that the message ID for your e-mail is "Act Mil" (remember, message IDs are limited to 10 characters). Your rule would look something like this:

```
if(military_status == "2")
{
    mail("Act Mil", "admissions@butte.edu", "Welcome to Butte College!")
}
```

For a student who indicates active military status, this rule will send him/her an e-mail with the subject line of "Welcome to Butte College!" and a "from" address of "admissions@butte.edu". The body of the e-mail will be the content of the "Act Mil" message.

|  | = | Note: |
|--|---|-------|
|--|---|-------|

The *Application Data* field is a scrollable list of field names from the student application. When you click on one of these fields, it appears in the Rule Definition box at the cursor. You can also simply type the name of the field you wish to check. The field names are only used in the "if" part of your rule.

Similarly, the *Messages* field is a scrollable list of the available message IDs that you have defined in the Messages Manager. Message IDs are used only in the "mail" or "staffMail" part of your rule, as it indicates the name of the message that should be sent.

Detailed descriptions and examples of the rule syntax can be found on the *Rules* tab below the *Rule Definition* box.

When you enter a rule in the *Rule Definition* box, it is automatically checked for syntax errors. If there are errors, they will be reported just below the *Rule Definition* box in red-colored text as in the example below.

```
Rule Definition:
```

| 1 | <pre>if(military_status == "2") {</pre>                                        |
|---|--------------------------------------------------------------------------------|
| 2 | <pre>mail("Act Mil" "admissions@butte.edu", "Welcome to Butte College!")</pre> |
| 3 | }                                                                              |
| 4 |                                                                                |
|   |                                                                                |
|   |                                                                                |
|   |                                                                                |
|   |                                                                                |

```
Error at line 2, character 18 of the rule text: Unexpected character """. Expected ",".
```

If there are no syntax errors, the a Rule Preview displays the results of your rule. For each field your rule checks, the preview will allow you to enter test values. For each test value you enter, the preview will show the result of the rule. In the example below, the rule would do nothing if "military\_status" contained a value other than "2".

| Rule Preview                       |                                 |                                                                      |
|------------------------------------|---------------------------------|----------------------------------------------------------------------|
| Your rule depends on th instantly. | e values of the following field | s. As you try different sample values, the results below will update |
| Note: This is only a pre-          | view, and it does not actually  | send any emails.                                                     |
|                                    |                                 |                                                                      |
| military_status:                   | 3                               | □ Null                                                               |
| military_status:<br>What would ha  | -                               | □ Null                                                               |

Changing the "military\_status" field to a value of "2" causes the preview to change, presenting the details of the action that will be taken. (Note that the e-mail message has not been created yet in this example, and is stated as such in the Rule Preview.)

| Your rule depends on th instantly.                              | e values of the following fi | elds. As you try different sample values, the results below will update |
|-----------------------------------------------------------------|------------------------------|-------------------------------------------------------------------------|
| Note: This is only a pre                                        | view, and it does not actual | lly send any emails.                                                    |
| military_status:                                                | 2                            | Null                                                                    |
| What would ha                                                   | ppen:                        |                                                                         |
|                                                                 | College!                     |                                                                         |
| Welcome to Butter<br>From: admissions@t<br>To: (Student's email | utte.edu                     |                                                                         |

# The Supplemental Questions Tab

On the *Supplemental Questions* tab you can add supplemental questions to the OpenCCCApply Standard and International applications. See *Working with Supplemental Questions* for details on the contents of the questions file and how they relate to your student application.

| pplemental Quest |         | ions for Butte Colleg | je             |
|------------------|---------|-----------------------|----------------|
|                  | Page ID | Status                | Effective Date |
|                  | 177     | Not Active            | 03/07/2014     |
|                  | 180     | Active                | 03/01/2014     |
|                  | 86      | Not Active            | 10/01/2013     |

#### **Importing Supplemental Questions**

- 1. Click Import XML to display the XML Import form for importing your data.
- 2. In the XML Import form, click Choose File and select the XML file from your local file system to import.
- 3. Change the *Effective Date* value if necessary.
- 4. Click **Import**. The supplemental questions table will redisplayed, now including an entry for your newly-imported questions. A page ID will be assigned to your uploaded file. If you later export this set of questions, this page ID will be part of the output file name.

#### Warning:

Your import file must contain all of your supplemental questions, not only those you want to add. Do not import a file that contains only the questions you wish to add. This will cause all of your existing supplemental questions to be deleted. Instead, export your existing supplemental questions to a file, add your new questions to that file, and then import it.

| XML Impor         | t                                    |  |  |
|-------------------|--------------------------------------|--|--|
| 1. Browse to      | ocate the file you want to import.   |  |  |
|                   | fective date. The default is today's |  |  |
| 3. Click the I    | nport button to import the XML file  |  |  |
| Find file to imp  |                                      |  |  |
| Choose File No fi | chosen                               |  |  |
| Effective Date:   |                                      |  |  |
|                   |                                      |  |  |

#### **Updating Status And Effective Date**

- 1. Select an existing page from the list and click Edit.
- 2. Edit the status and/or effective date and click Update.

| Modify Statu    | s and Effective Date |  |  |
|-----------------|----------------------|--|--|
| File ID:        | 169                  |  |  |
| Page Status:    | Not Active           |  |  |
| Effective Date: | 03/01/2014           |  |  |

### Exporting XML

To export supplemental questions to an XML file:

- 1. Select the desired page (only one page can be exported at a time).
- 2. Click Export XML. The default name of the downloaded file will indicate supp-111-439-20150317.xml.

### The Users Tab

#### Note:

If you are not authorized to maintain user accounts, this tab will be unavailable.

On the Users tab you can add, edit, and delete user accounts for the Administrator and the Report Center.

#### Note:

A CCCApply user can have district-level permissions and access to multiple colleges in the district. A Report Center user can access only one college, even in a multi-college district.

#### Note:

Your authorization level will determine which user accounts you will see in the list. If you are authorized for your district, the list will show all users in your district. If you are authorized only for a single college, you will see only the users for that college.

| Add User                               | Modify | Users | 3                                |
|----------------------------------------|--------|-------|----------------------------------|
| EPPN (e.g jdoe@ci.control.openccc.net) | MIS    | Туре  | EPPN                             |
|                                        | □ 000  | A     | superuser@ci.control.openccc.net |
| Authorization Type Data Use Only       | 091    | U     | ez@swccd.edu                     |
| Authorized MIS Code                    | □ 111  | Α     | ma@butte.edu                     |
| 000 (All Colleges)                     | □ 111  | Α     | cl@butte.edu                     |
| Add User                               | □ 111  | U     | ra@butte.edu                     |

### Adding A User

- 1. Enter the user's eduPersonPrincipleName (EPPN) from Shibboleth.
- 2. Select the authorization type from the drop-down menu. *Data Use Only* allows the new user full read and write access to all the Administrator tabs except the *Users* tab. *Add User Authority* allows the user full access to all Administrator tabs, including the *Users* tab.

991

Delete Use

ky@vvc.edu

**3.** From the *Authorized MIS Code* drop-down menu, select the MIS code that corresponds to the college or district that the new user should be authorized to manage.

**Note:** 

If your user permissions allow you access to only a college, you will not see district-level MIS codes in the *Authorized MIS Code* list.

4. Click Add User to display the new user in the users list on the right.

#### **Editing A User**

- 1. Select the check box for the user account you want to modify. The details for that account will appear in the *EPPN* input field and the *Authorization Type* and *Authorized MIS Code* drop-down menus.
- 2. Make your changes and click Update User. The users list will redisplay, now reflecting your changes.

### **Deleting A User**

- 1. Select the check box(es) for the user(s) you want to delete.
- 2. Click Delete User. The users list will redisplay, now without the user(s) you deleted.